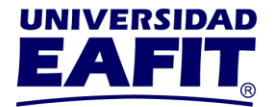

# **INSCRIPCIÓN DE CLASES Y PAGO DE MATRÍCULA DEL INTERSEMESTRAL JUNIO 2024**

# **SE REALIZA A TRAVÉS DEL AUTOSERVICIO DE EPIK**

# **IMPORTANTE:**

- $\checkmark$  Los intersemestrales solo aplican para estudiantes matriculados en el semestre 2024-1.
- $\checkmark$  Para poder garantizar el cupo en el intersemestral debe tener en cuenta que debe realizar el pago total de la asignatura en las fechas establecidas.
- ✓ Antes de **finalizar** el proceso **Inscribir Clases,** verifique que si sea la asignatura y la clase que desea cursar. **No es posible realizar cambios de asignatura y de clase**.

### **Instructivo matrícula de intersemestral en Epik:**

**<https://youtu.be/ZzzGednkak4>**

#### **Paso 1 - Consulte la oferta de Intersemestrales:**

✓ Consulte a partir del 30 de abril de 2024, a través del Autoservicio/**Notas de Interés** o en la página web de Registro Académico, el listado de las asignaturas que se ofrecen.

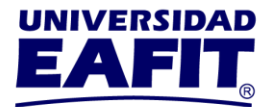

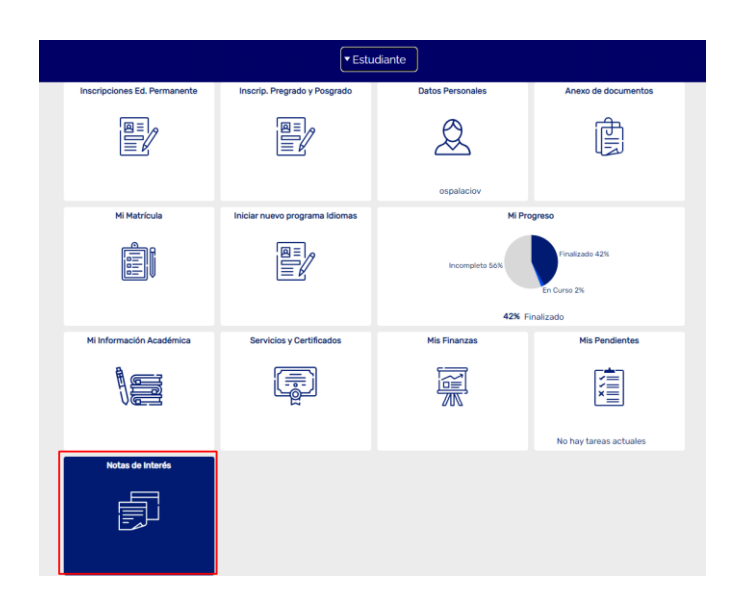

**[https://www.eafit.edu.co/admisiones/tramites-y-servicios/Paginas/Instructivo-](https://www.eafit.edu.co/admisiones/tramites-y-servicios/Paginas/Instructivo-Intersemestrales.aspx)[Intersemestrales.aspx](https://www.eafit.edu.co/admisiones/tramites-y-servicios/Paginas/Instructivo-Intersemestrales.aspx)**

## **Paso 2 - Seleccionar Asignaturas:**

Del lunes 20 al viernes 31 de mayo, puede realizar, por el Autoservicio, la selección de asignaturas.

✓ Ingrese al Autoservicio por la opción **Mi Matrícula:**

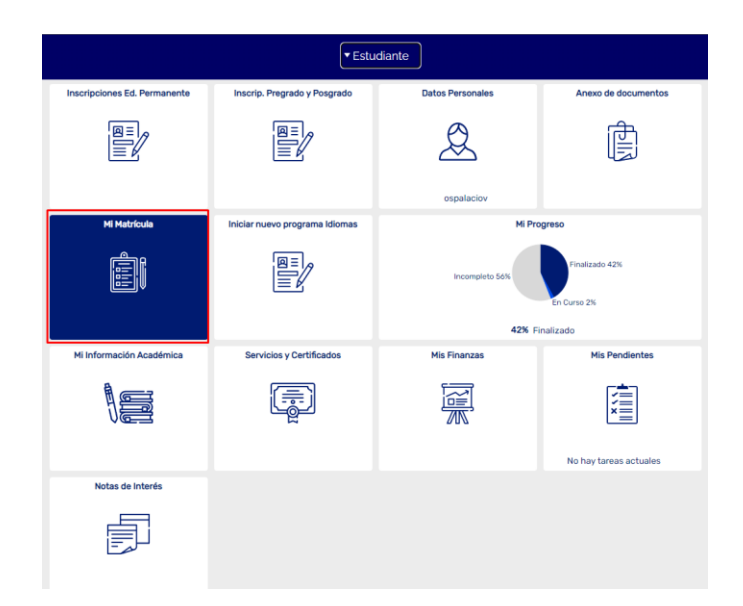

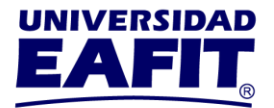

✓ Haga clic en la opción **Selección de Horario** y verifique que este seleccionado el ciclo correspondiente al intersemestral junio 2024:

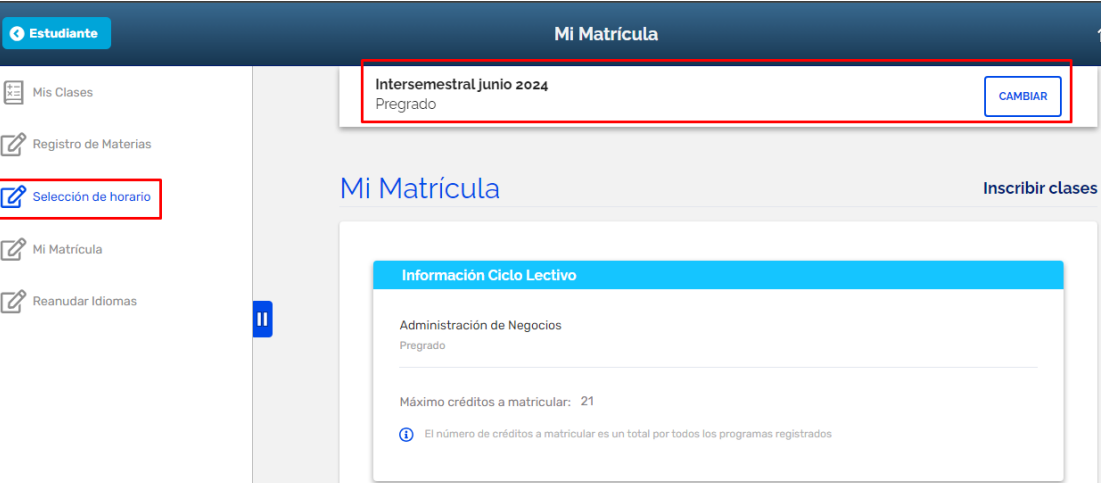

✓ Haga clic en la opción **Seleccionar Horario** en la parte inferior de la página para iniciar su proceso de matrícula:

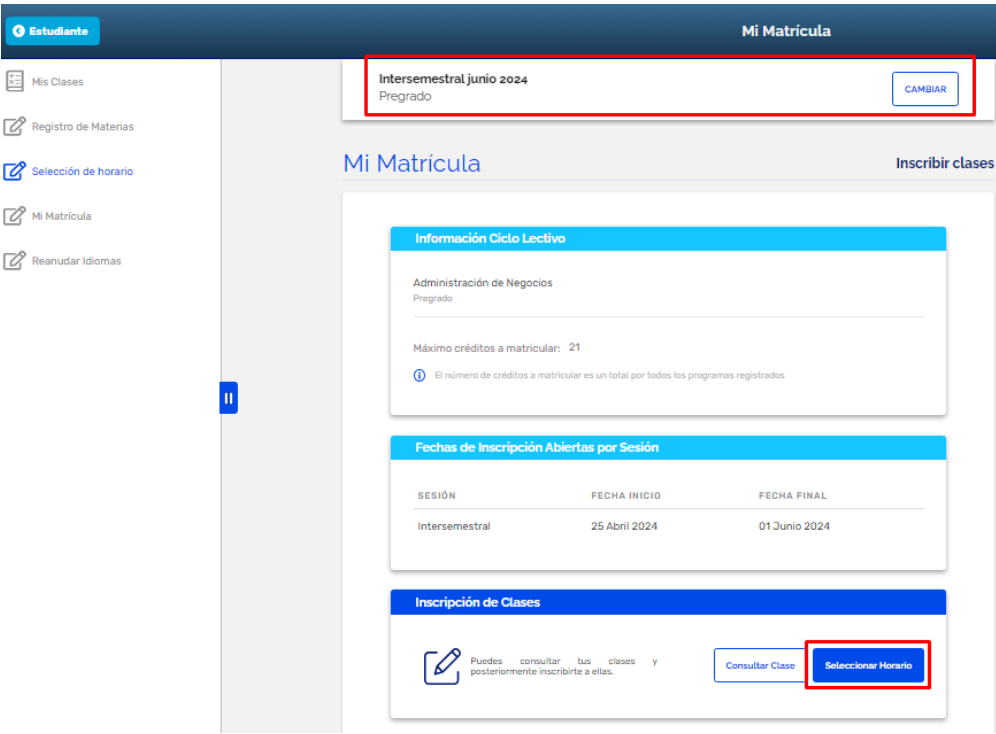

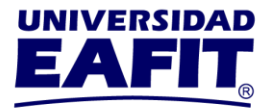

 $\checkmark$  Acepte la [política y reglamento de la institución](javascript:submitAction_win0(document.win0,) y haga clic en la opción continuar:

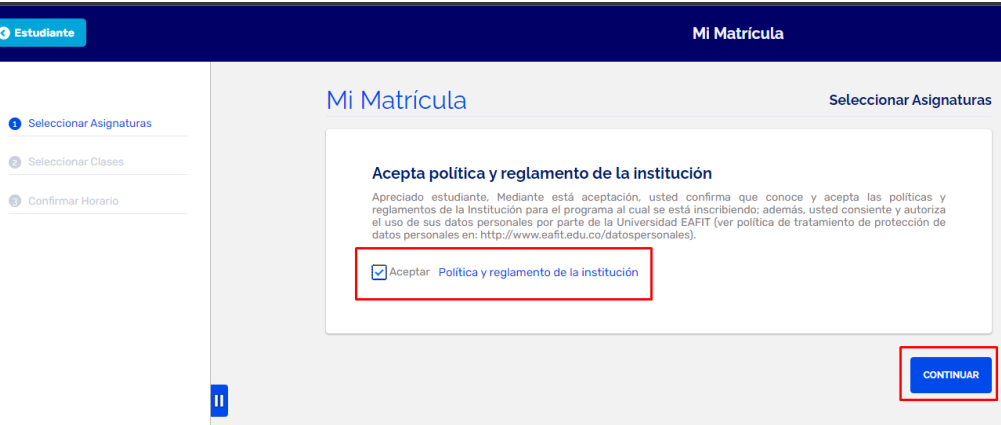

✓ Ubique y seleccione la asignatura que desea cursar en intersemestral. Tenga en cuenta que las asignaturas **Obligatorias** se encuentran agrupadas por semestre según el plan académico de su programa; las asignaturas **Complementarias**, de **Formación Humanística y Científica** (Núcleo de Formación Institucional) y de la **Línea de Énfasis**, se encuentran agrupadas en la parte inferior:

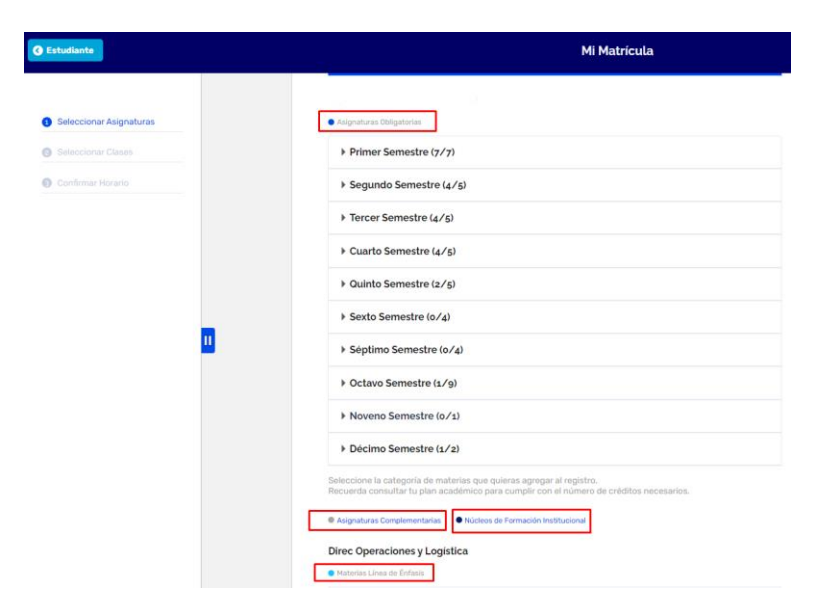

**Inspira Crea Transforma** 

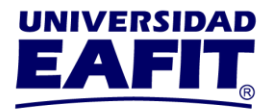

✓ Verifique que la asignatura si haya quedado seleccionada y haga clic en la opción **Continuar:**

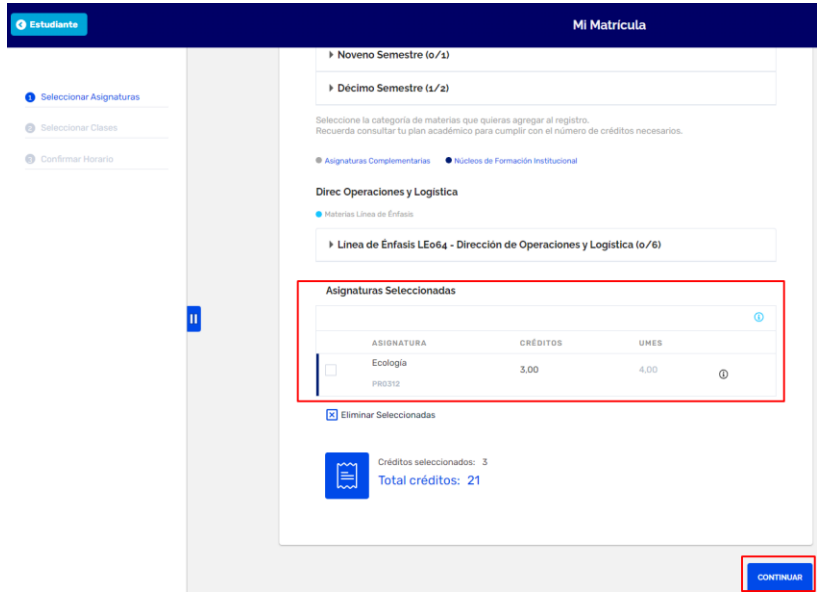

**Observación:** Si desea cambiar la asignatura seleccionada, marque la casilla de selección y haga clic en la opción **[Eliminar Seleccionadas:](javascript:submitAction_win0(document.win0,)**

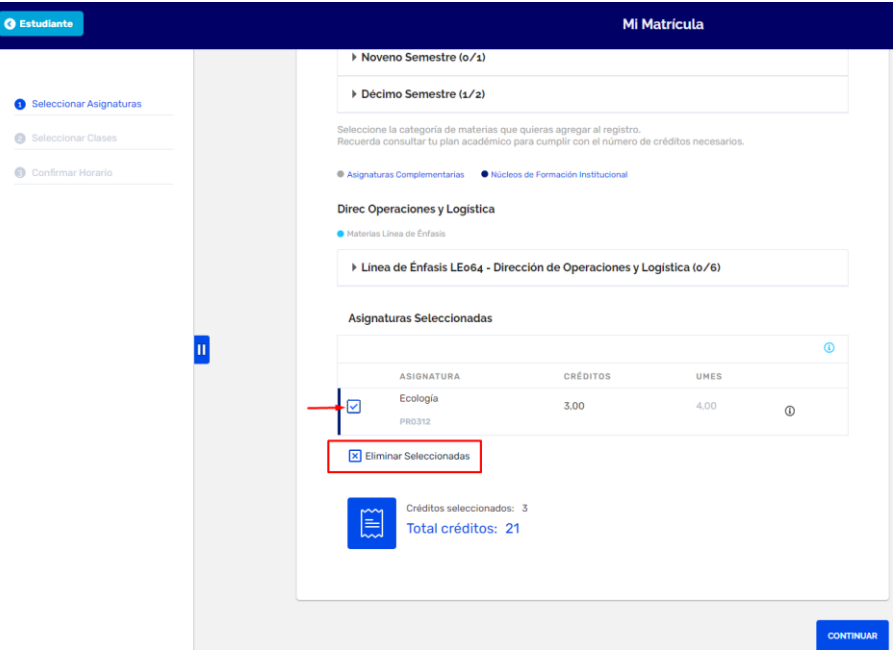

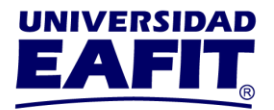

 $\checkmark$  Para continuar con la selección de horario haga clic en la opción **Continuar:**

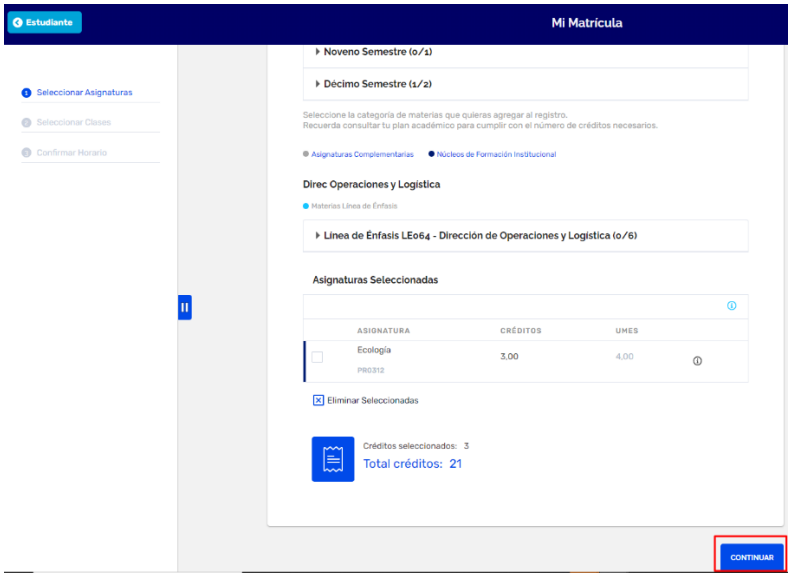

## **Paso 3 - Seleccionar Clases:**

✓ Marque la casilla seleccionando el número de clase que corresponda al horario en el cual desea cursar el intersemestral. Aquí encontrará información sobre el horario, aula de clase y cupos disponibles:

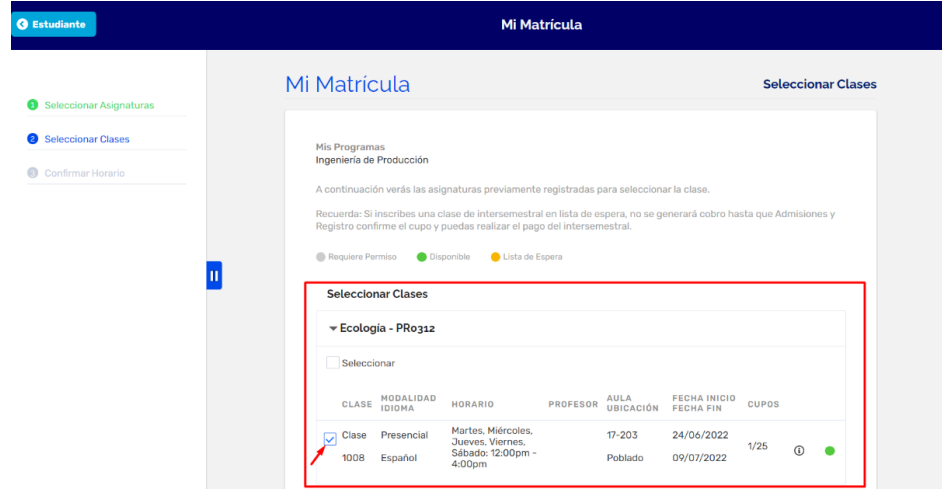

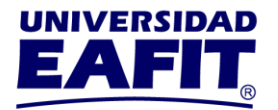

✓ Una vez seleccionado el horario, en la parte inferior de la página se habilitará la opción **Inscribir Clases.** Verifique que el horario seleccionado sea correcto y haga clic en la opción I**nscribir Clases** para guardar la inscripción:

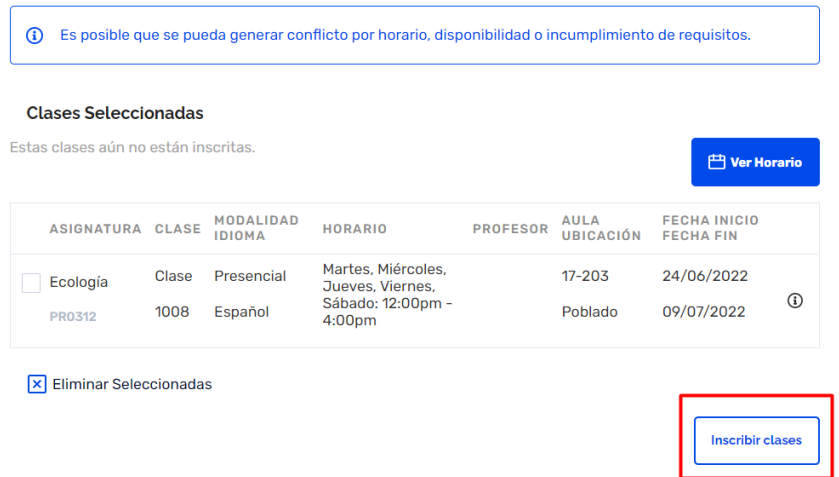

#### **Observaciones:**

- La opción de **Inscribir Clases** se habilitará únicamente, si se eligió horario para todas las clases seleccionadas. En caso de elegir una clase la cual no se matriculará en intersemestral, ésta debe eliminarse antes de continuar el proceso de inscripción de clases.
- El sistema muestra un mensaje de carácter solo informativo en el cual se informa que **"Es posible que se pueda generar conflicto por horario, disponibilidad o incumplimiento de requisitos".** Esto se validará una vez se haga clic en la opción **Inscribir Clases,** y en caso de generarse algún conflicto**, se mostrará un mensaje en la parte superior de la página:**

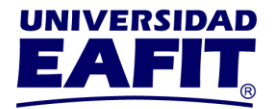

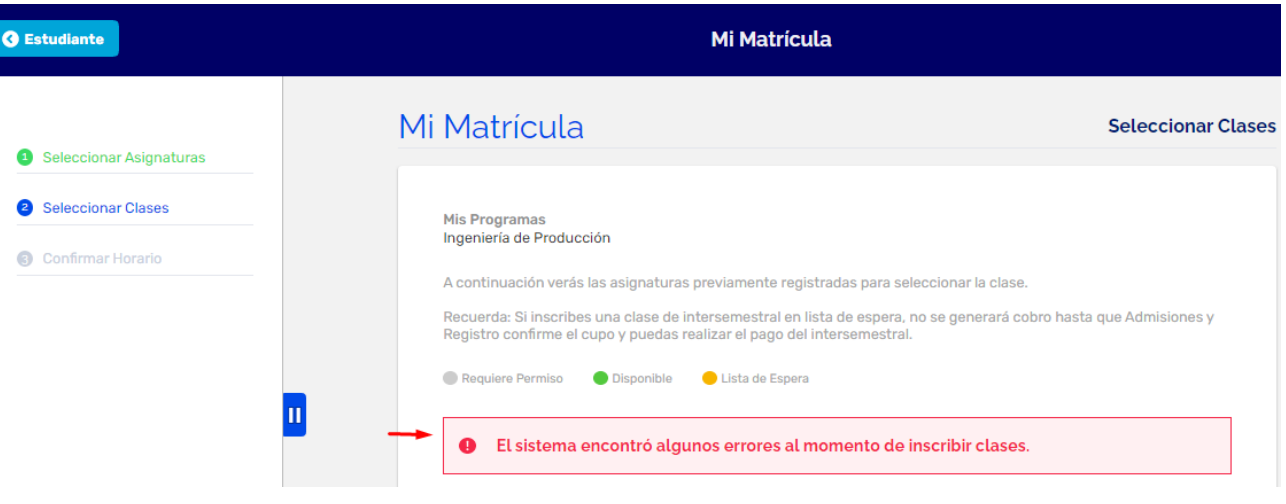

√ Una vez realizada la inscripción, en la parte inferior de la página se habilitará la opción Finalizar, la cual confirma y finaliza el proceso de inscripción del intersemestral:

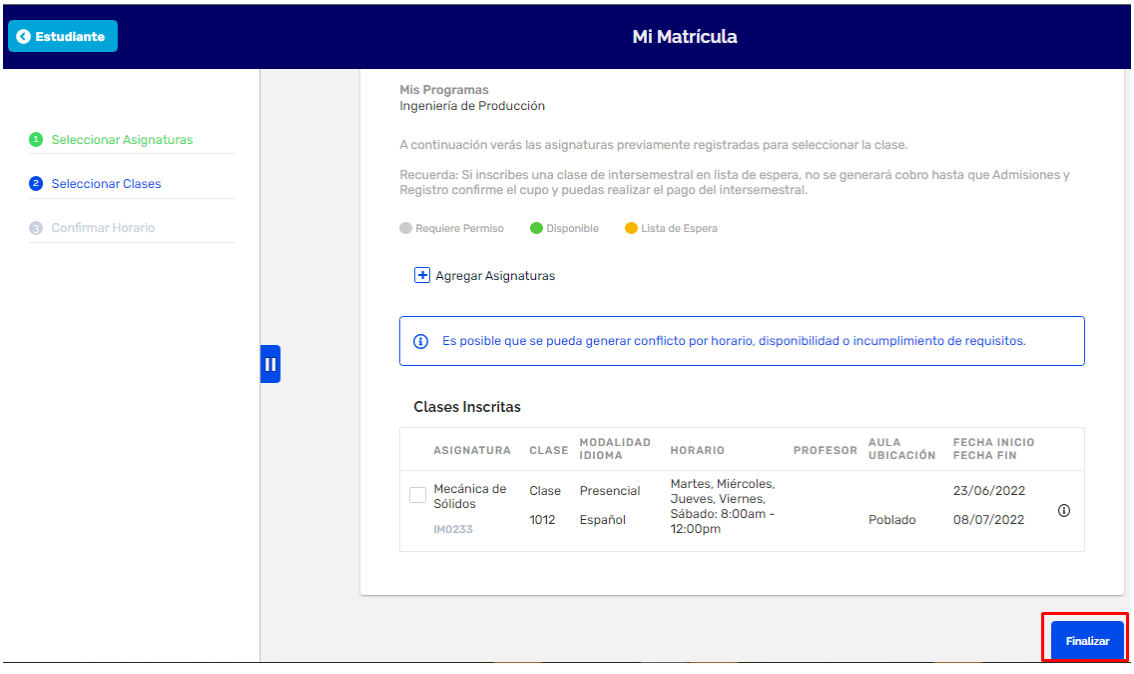

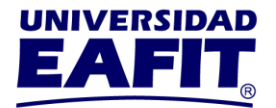

### **Paso 4 - Confirmar Horario (visualizar valor de la matrícula):**

✓ Verifique que la inscripción de clases haya sido exitosa. Aquí también podrá validar nuevamente el horario seleccionado y el valor de la matrícula del intersemestral:

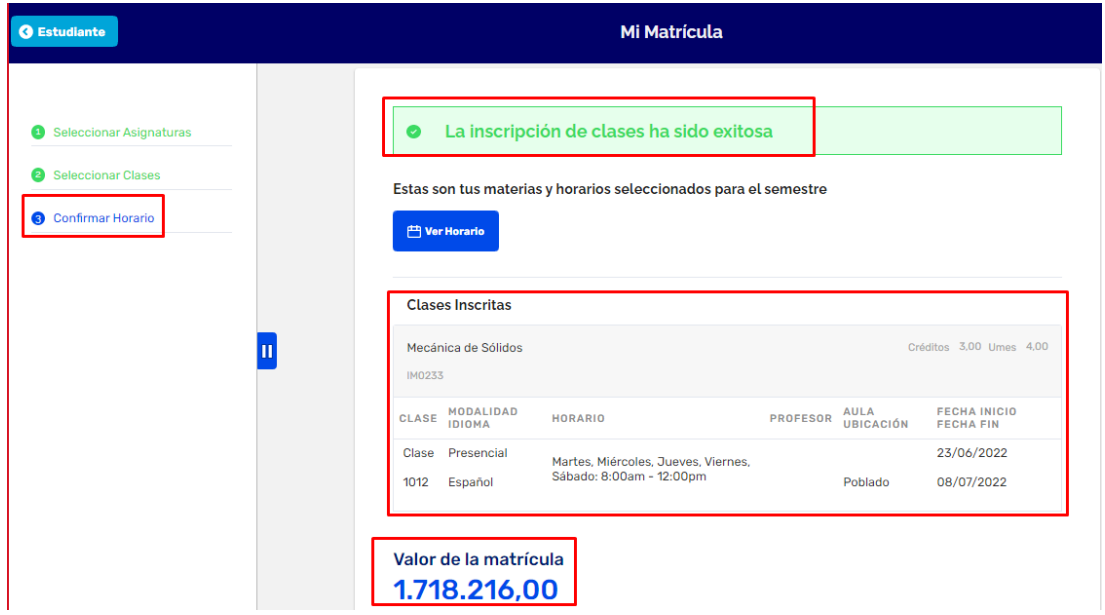

#### **Paso 5 - Pagar:**

✓ En la parte inferior de la página se habilitará la opción **Pagar,** la cual permitirá realizar el pago por comercio electrónico o imprimir el documento de pago (PDF) para pago en banco:

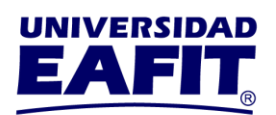

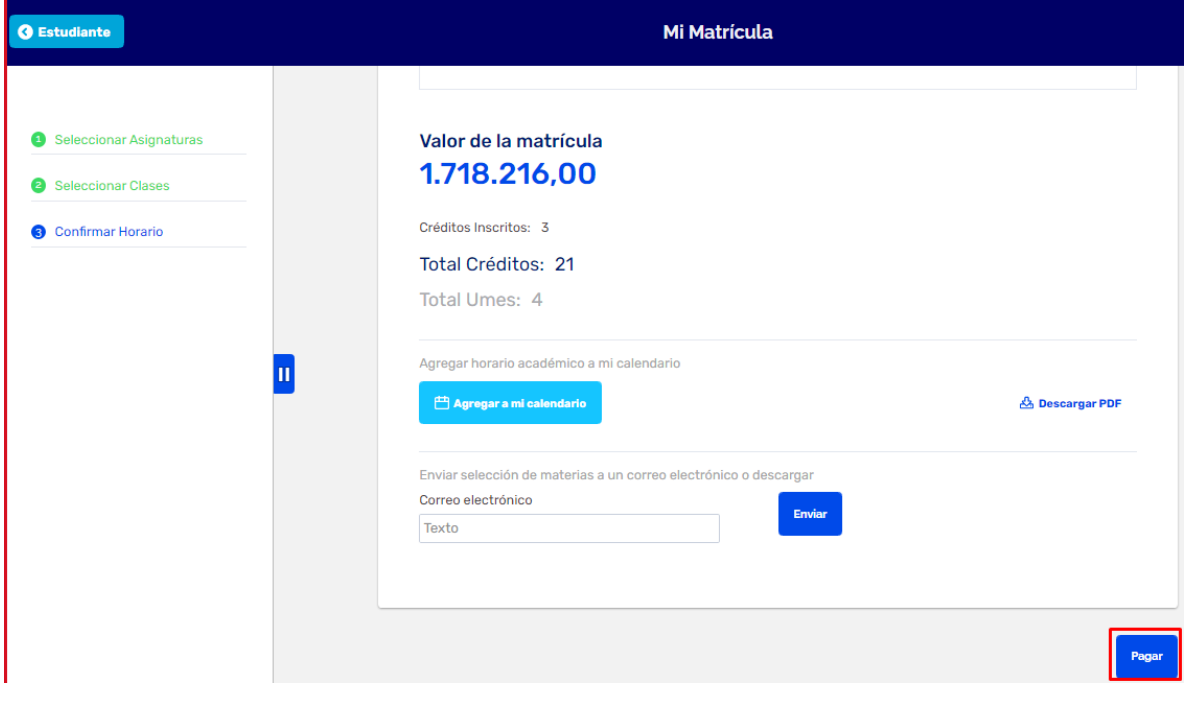

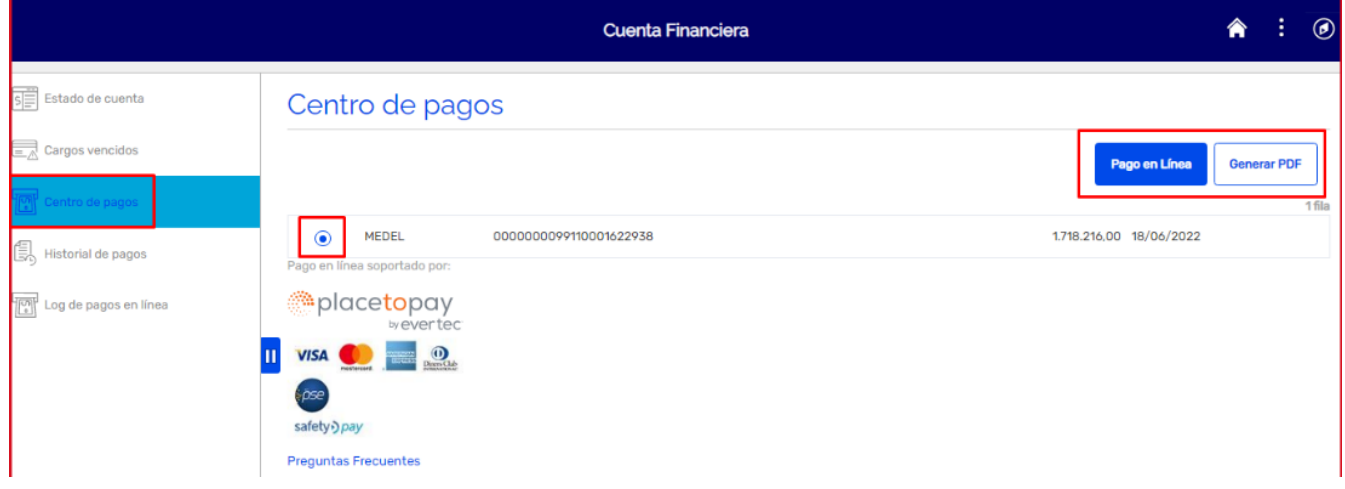